ООО «Контроль»

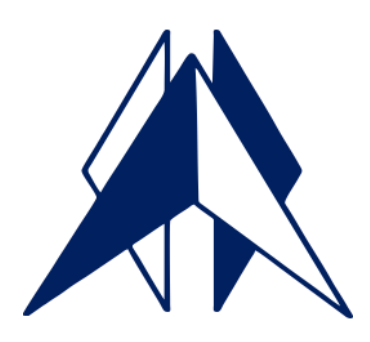

# Кассир

## Руководство обновления на служебном

## компьютере

Благовещенск 2023

## Оглавление

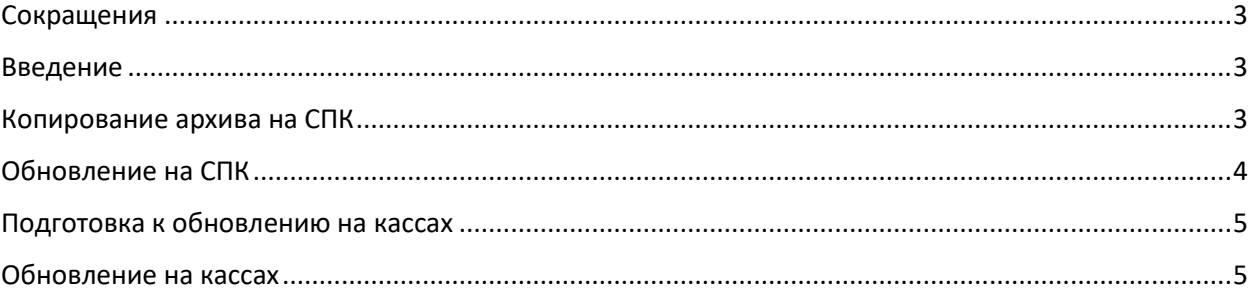

## <span id="page-2-0"></span>Сокращения

ПО – Программное обеспечение

- ОС Операционная система
- ФН Фискальный Накопитель
- ККТ Контрольно-Кассовая Техника
- ККМ Контрольно-Кассовая Машина
- ОФД Оператор Фискальных Данных
- ПК Персональный компьютер
- КС Кассовый сервер
- БД База данных
- СПК Служебный персональный компьютер

#### Введение

<span id="page-2-1"></span>Данное руководство предназначено для описания процедуры обновления программы «Кассир» на ОС Windows с выгрузкой и загрузкой БД на СПК. СПК – персональный компьютер инженера, обслуживающего программу. Обновление выполняется с временным копированием БД на СПК с сохранением данных в архив затем загрузкой данных из архива в новую версию БД. Далее производится удалением старой версии программы на кассе, затем замена пустой базы данных, подготовленной на СПК. Скачать руководство можно на странице [https://control28.ru/Download.html.](https://control28.ru/Download.html)

#### <span id="page-2-2"></span>Копирование архива на СПК

- 1. Выполнить обмен в программе Кассир.
- 2. Выполнить обмен в 1С.
- 3. Выполнить обмен в программе Кассир.
- 4. **Выключить загрузку в программе Кассир**.

Необходимо зайти в «Параметры», затем «Обмен с 1С» и выключить галочку «Загрузка».

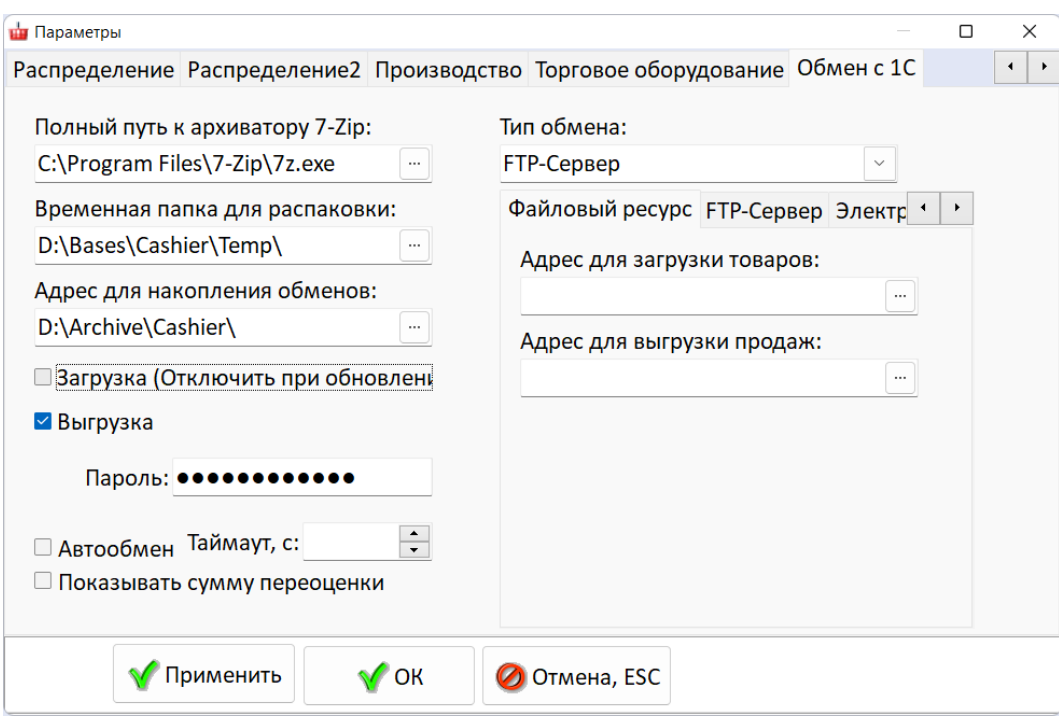

- 5. Сделать архив БД на кассовом сервере D:\Bases\Cashier\Database\DATABASE.FDB.
- 6. Скопировать архив БД на СПК.
- 7. Дать задание кассирам пробить отложенные чеки.

<span id="page-3-0"></span>Далее можно работать в обычном режиме.

#### Обновление на СПК

1. На СПК производим установку новой версии программы с **пустой БД**, подробное описание процесса в **руководстве установки**. Скачать исполнительный файл установки можно на странице [https://control28.ru/Download.html.](https://control28.ru/Download.html) Во время копирования файла установки нужно добавить его в исключения файлов антивируса, а также исключения процессов антивируса.

2. Заменяем пустую БД D:\Bases\Cashier\Database\DATABASE.FDB на скопированную в архиве с кассового сервера.

3. Производим обновление БД командой D:\Bases\Cashier\Database\SQL\Update.bat, выбрав параметр «1».

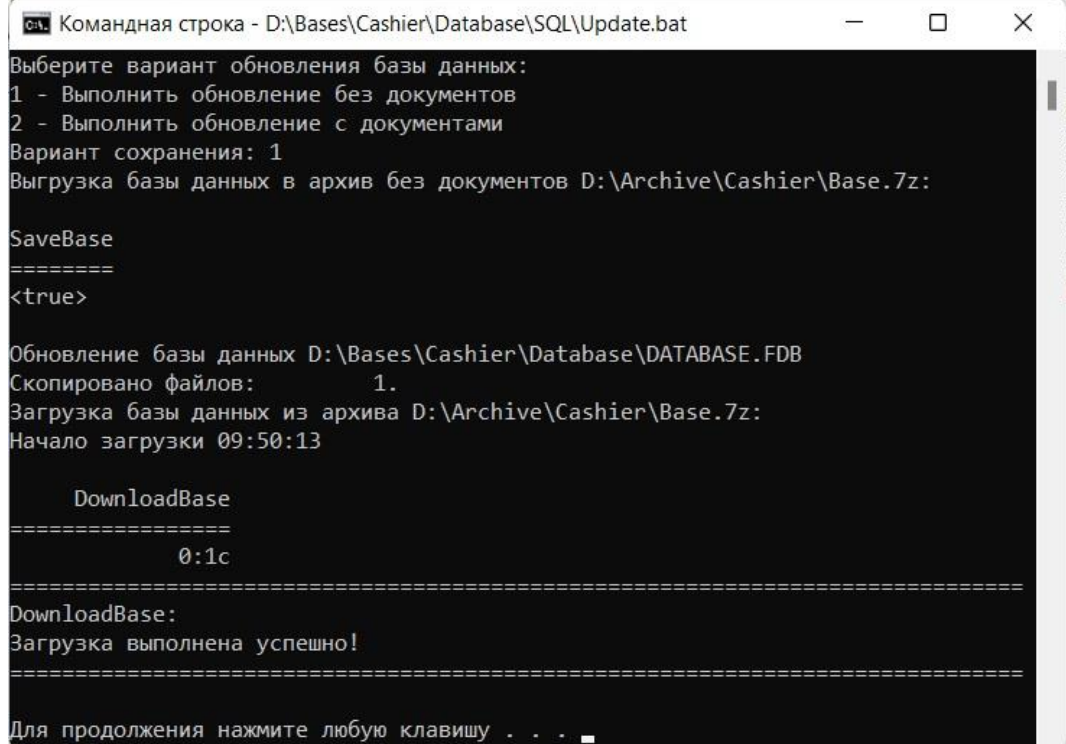

- 4. Проверить список настроек и список разработок.
- 5. Сверка загрузки настроек со списком в папке клиента \Настройки\Кассир\.
- 6. Установка разработок из списка в папке клиента \Разработки\Кассир\.
- 7. Проверить работу программы.
- 8. Сделать архив БД на СПК D:\Bases\Cashier\Database\DATABASE.FDB.

#### <span id="page-4-0"></span>Подготовка к обновлению на кассах

- 1. Проверка пробития отложенных чеков.
- 2. Закрыть смену на всех кассах.
- 3. Z-отчеты сдать старшему кассиру.
- 4. Выполнить обмен в Кассире.
- 5. Выполнить обмен в 1С.
- 6. Убедиться, что все отчеты о розничных продажах попали в 1С, сравнить с Z-отчетами.
- 7. Закрыть программу Кассир на всех рабочих местах.
- 8. Закрыть IBExpert на всех рабочих местах.
- <span id="page-4-1"></span>9. Сделать архив БД на кассовом сервере D:\Bases\Cashier\Database\DATABASE.FDB.

#### Обновление на кассах

9. Обновление выполняется через исполнительный файл установки CashierSetup 5 206.exe. Скачать исполнительный файл установки можно на странице [https://control28.ru/Download.html.](https://control28.ru/Download.html) Во время копирования файла установки нужно добавить его в исключения файлов антивируса, а также исключения процессов антивируса. В случае клиент серверного варианта последовательность обновления сначала на сервере, затем на кассах.

10.Предложение удалить старую версию, нажимаем «Да».

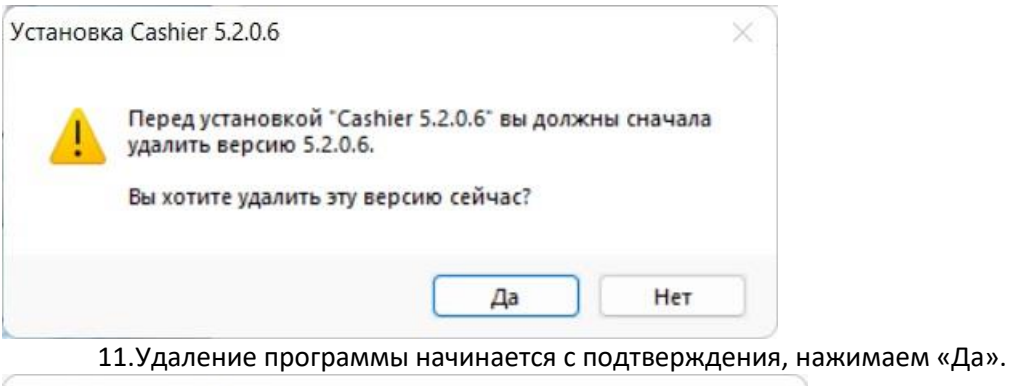

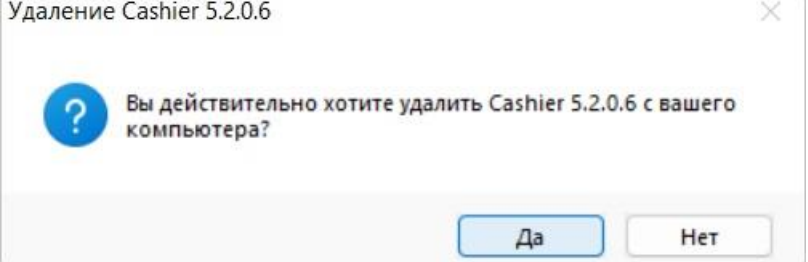

12. Если используется однопользовательская версия или обновляем КС, перед удалением программа предложит сохранить данные в архивную выгрузку с документами или без документов. Выгрузку производить не будем, нажимаем «0» и подтверждение «Enter».

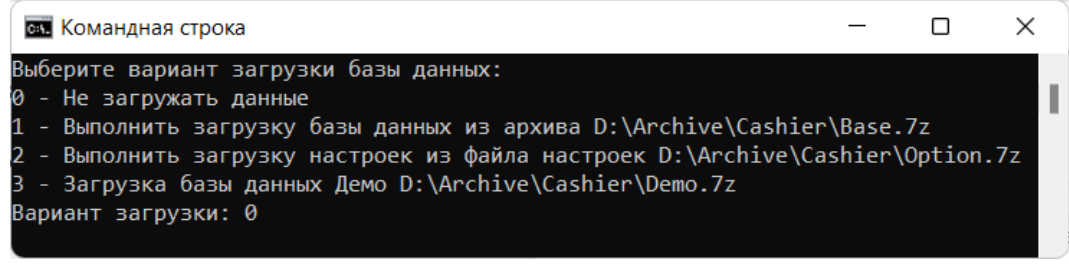

После выполнения нажимаем «Enter».

13. Затем автоматически произведет архивацию базы данных.

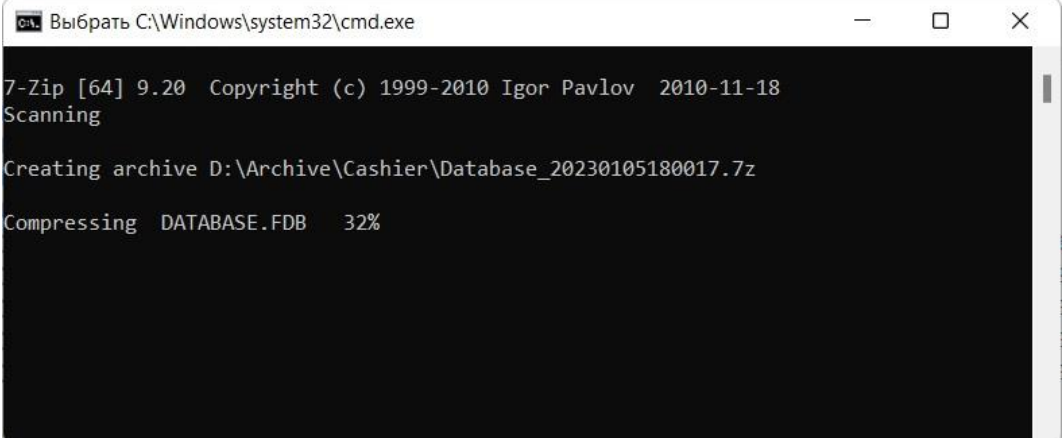

14. На следующем этапе произойдет удаление программы и в конце выдаст сообщение об успешном удалении. Нажимаем «Ок».

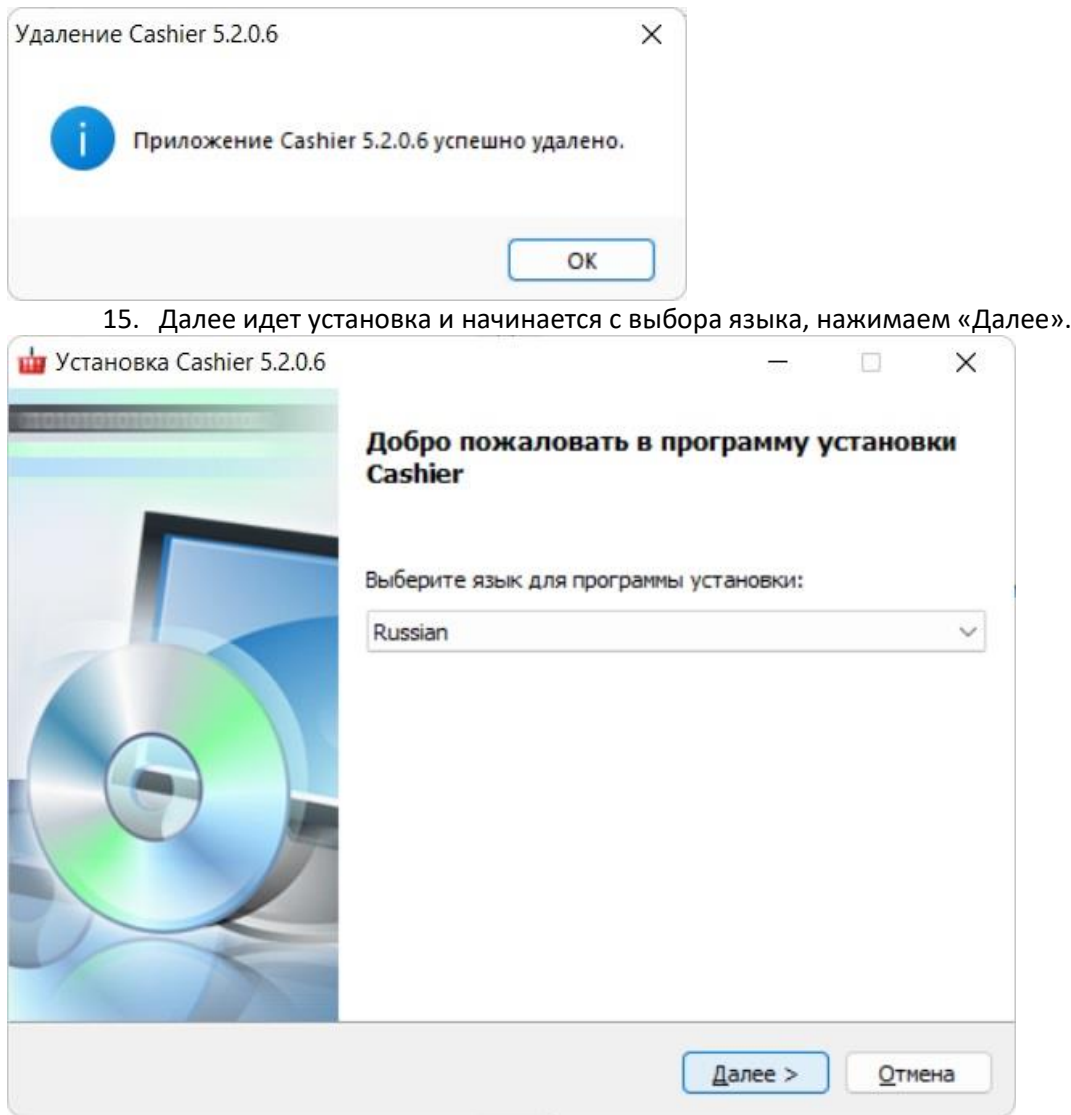

16. Программа информирует об установке, нажимаем «Далее».

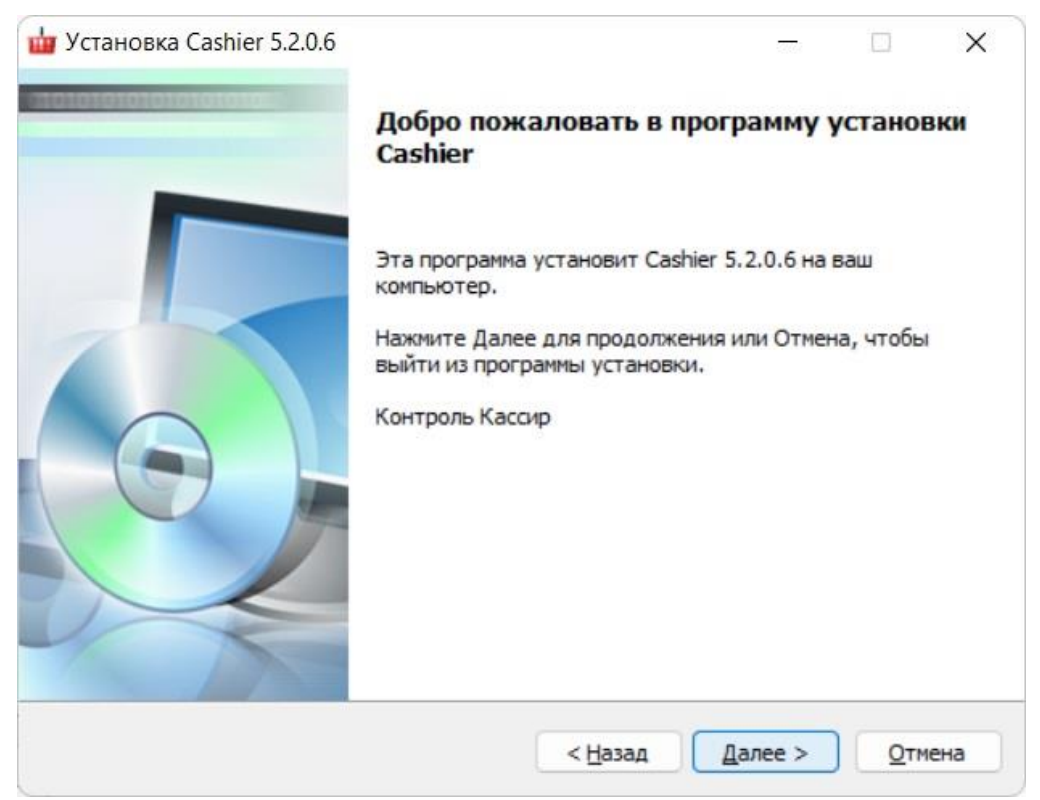

17. Далее следует ввод дополнительной информации. Необходимо ввести IP-адрес локальной станции, на которой происходит установка программы, а также IP-адрес сервера, с установленной программой «Кассир» на котором будет храниться база данных. При установке программы только на одном рабочем месте, а также на сервере, оба адреса должны быть одинаковые.

Если устанавливаем только для одного рабочего места, нужно использовать локальный IPадрес 127.0.0.1.

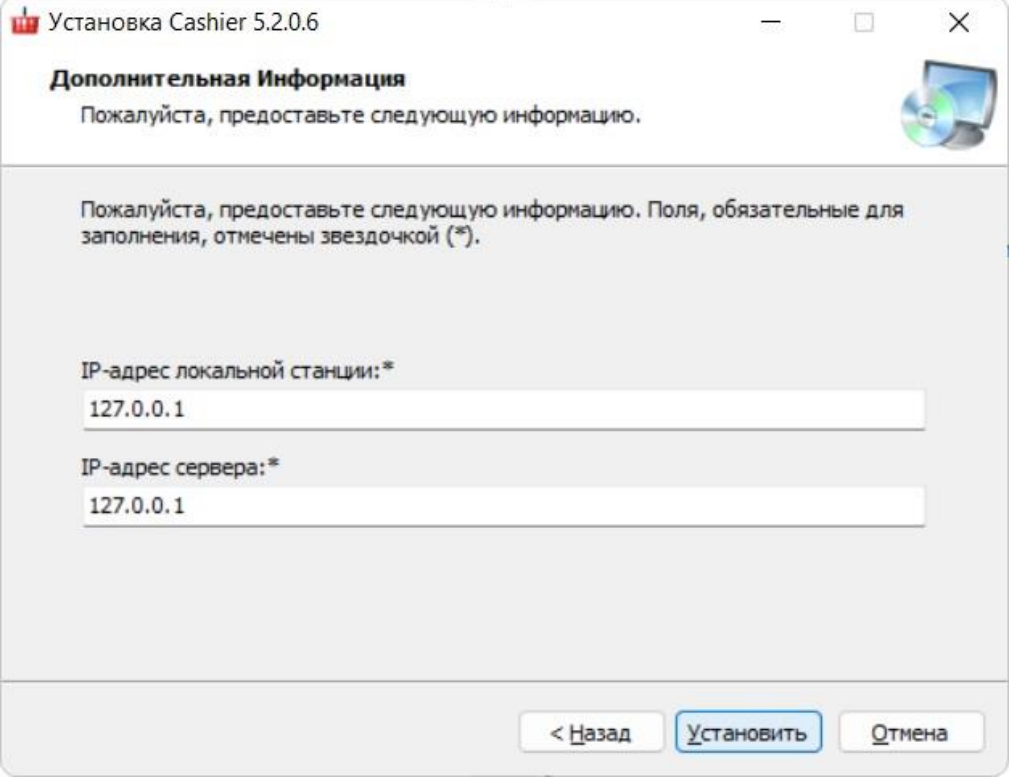

18. Затем следует установка.

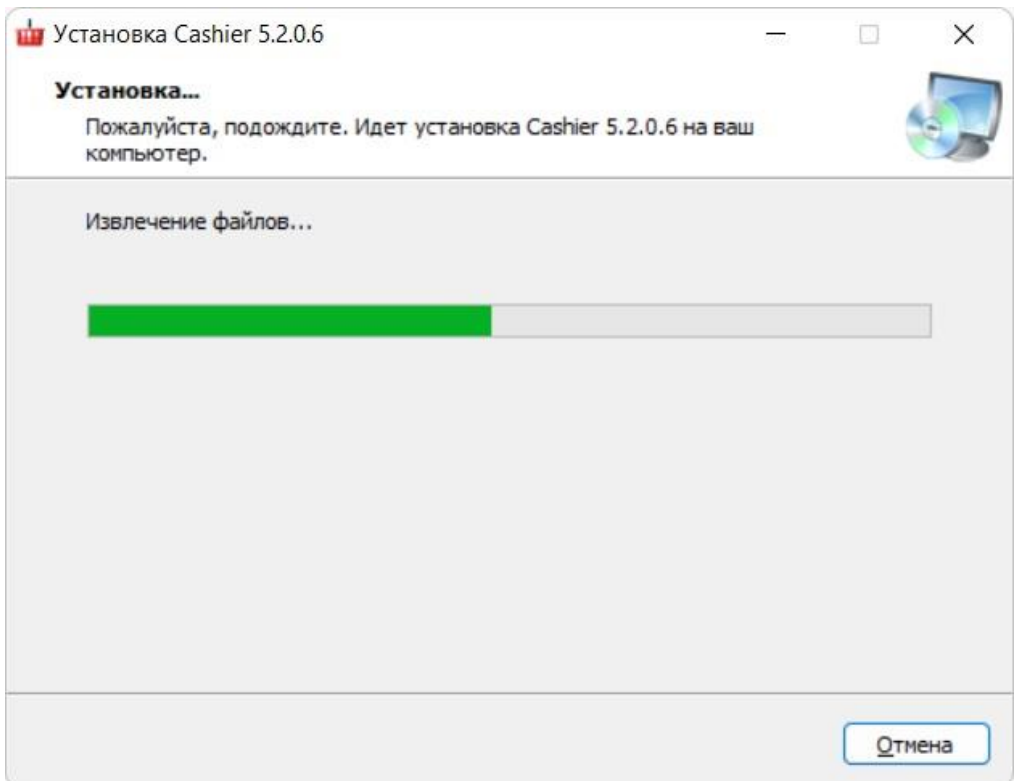

19. Если программа устанавливается не в первый раз, возможно появление окна запроса на перезапись файла. Нужно нажать «Yes»

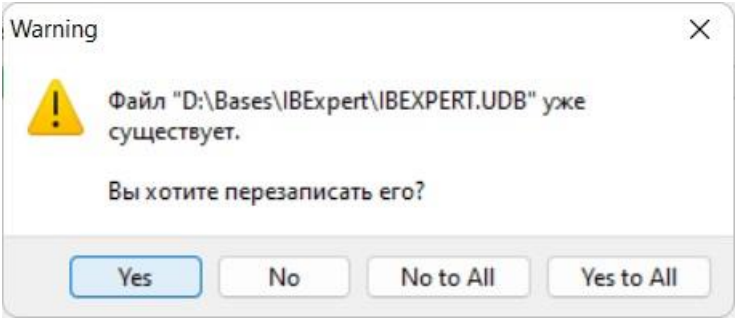

20. В однопользовательском режиме или на кассовом сервере по окончанию установки программа предложит выбрать вариант загрузки базы данных.

- 1 Не загружать данные
- 2 Выполнить загрузку базы данных из архива D:\Archive\Cashier\Base.7z
- 3 Выполнить загрузку настроек из файла настроек D:\Archive\Cashier\Option.7z
- 4 Загрузка базы данных Демо D:\Archive\Cashier\Demo.7z

Загрузку производить не будем, нажимаем «0».

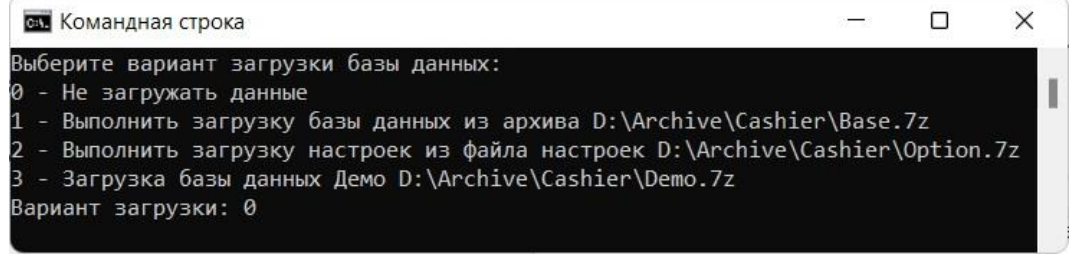

21. Установка завершена, закрываем, программу запускать ненужно.

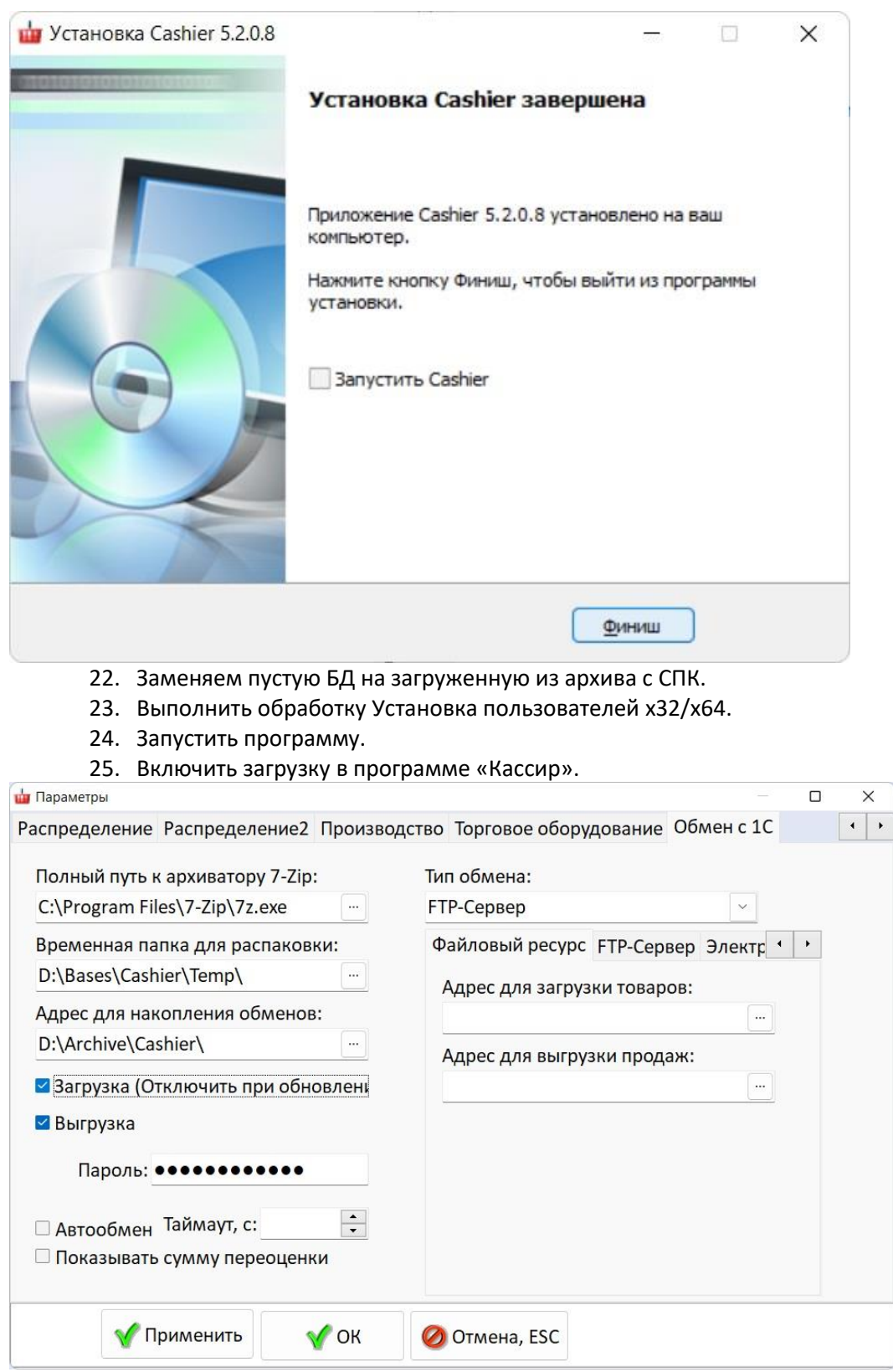

26. После обновления нужно заменить обработку обмена и расширение в 1С и выполнить обмен.

C:\Program Files (x86)\Control\Cashier\Exchange\Cashier.epf C:\Program Files (x86)\Control\Cashier\Exchange\CashierAccounting\_3\_0.cfe C:\Program Files (x86)\Control\Cashier\Exchange\CashierRetail\_2\_3.cfe

C:\Program Files (x86)\Control\Cashier\Exchange\CashierTrade\_11\_5.cfe

27. Перезагрузка ПК.

28. Проверка работы программы и торгового оборудования совместно с сотрудниками магазина, пробитие контрольного чека, возврат контрольного чека.

29. Создание контрольной точки.